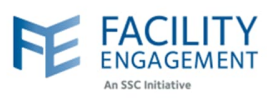

## How to create it in FEMS

**1. Click on the activities tab on the FEMS dashboard and then on Create an Engagement Activity button.** Claims Portfolios Finance  $\star$ Reporting  $\overline{\phantom{a}}$ Dashboard **Activities** 

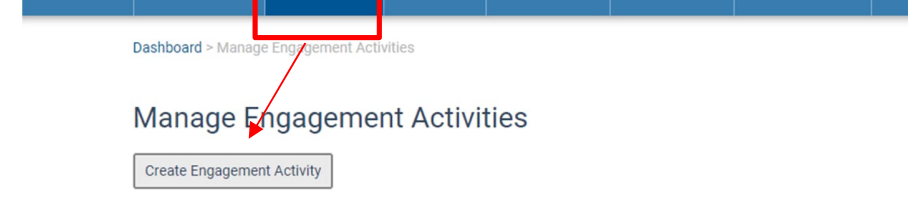

**2. Fill out the required fields and select the Next button. NOTE:** The governance option is only for physician societies and for those activities that require the directors to work in their capacity as an MSA executive**.**

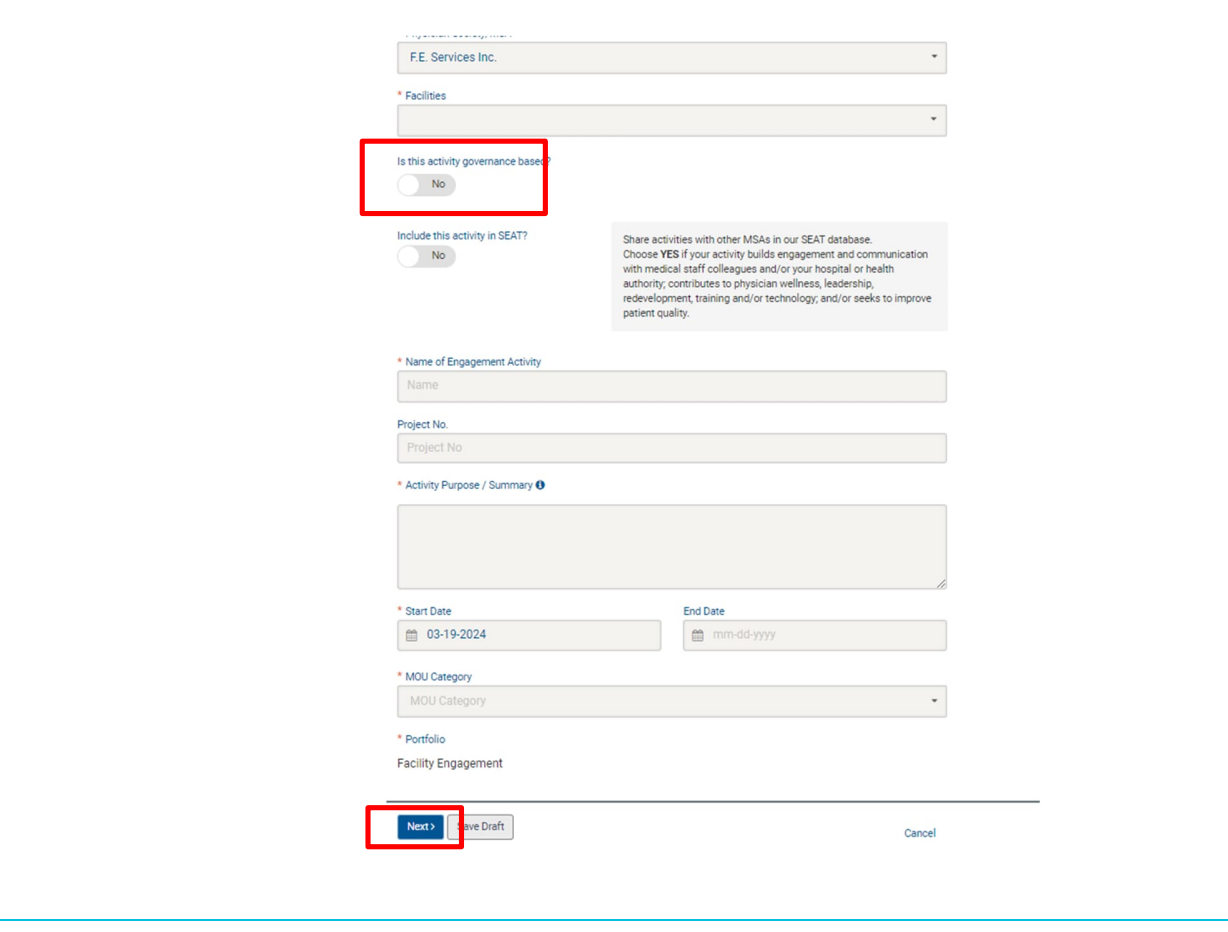

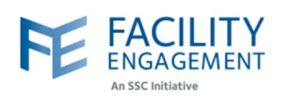

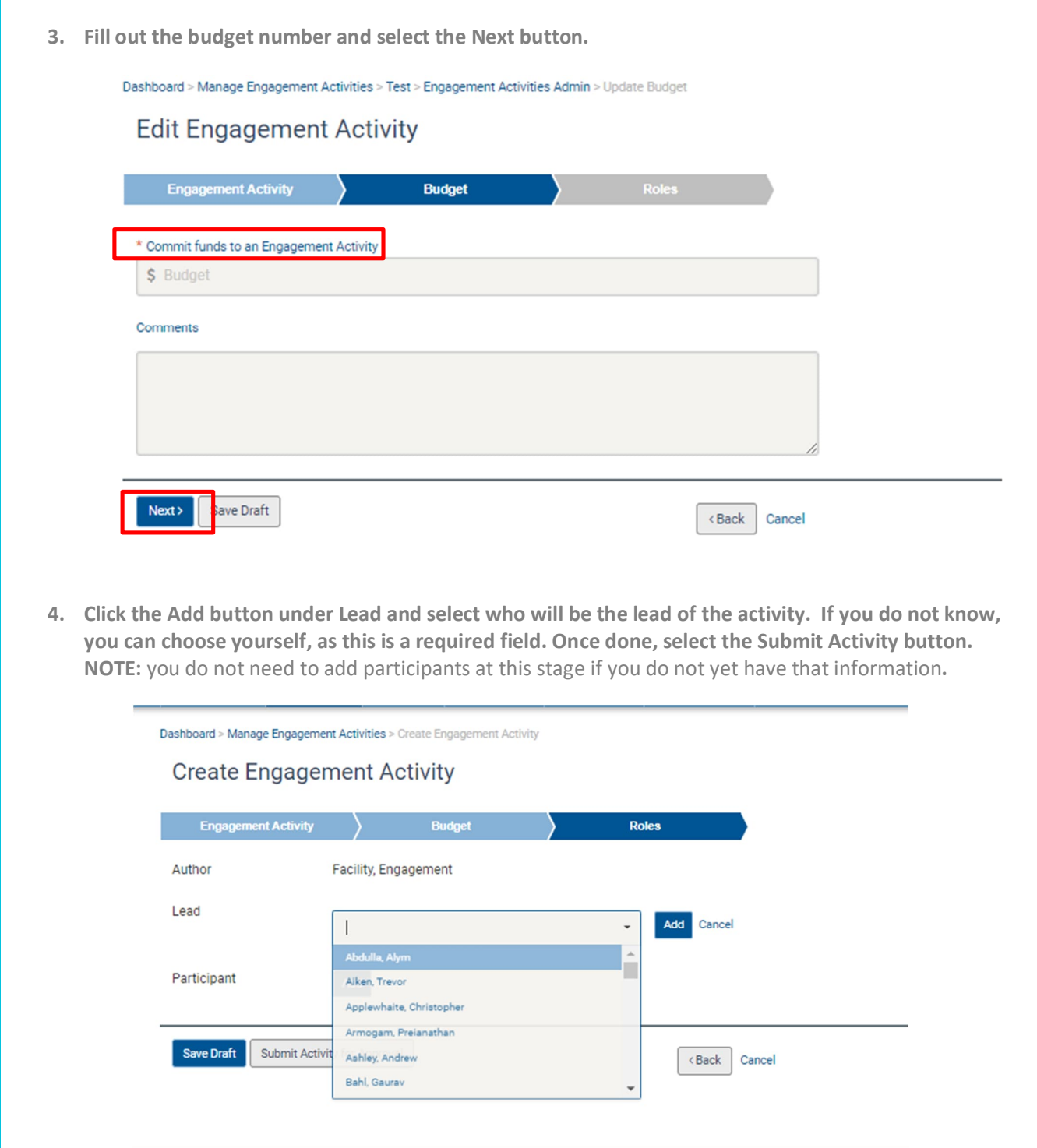

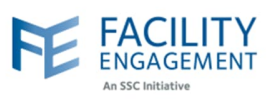

**5. Once the activity has been submitted, it will need to be approved by an MSA executive or administrator. To check for activities that need approval, please click on the activities tab and then filter the status to pending approval.**

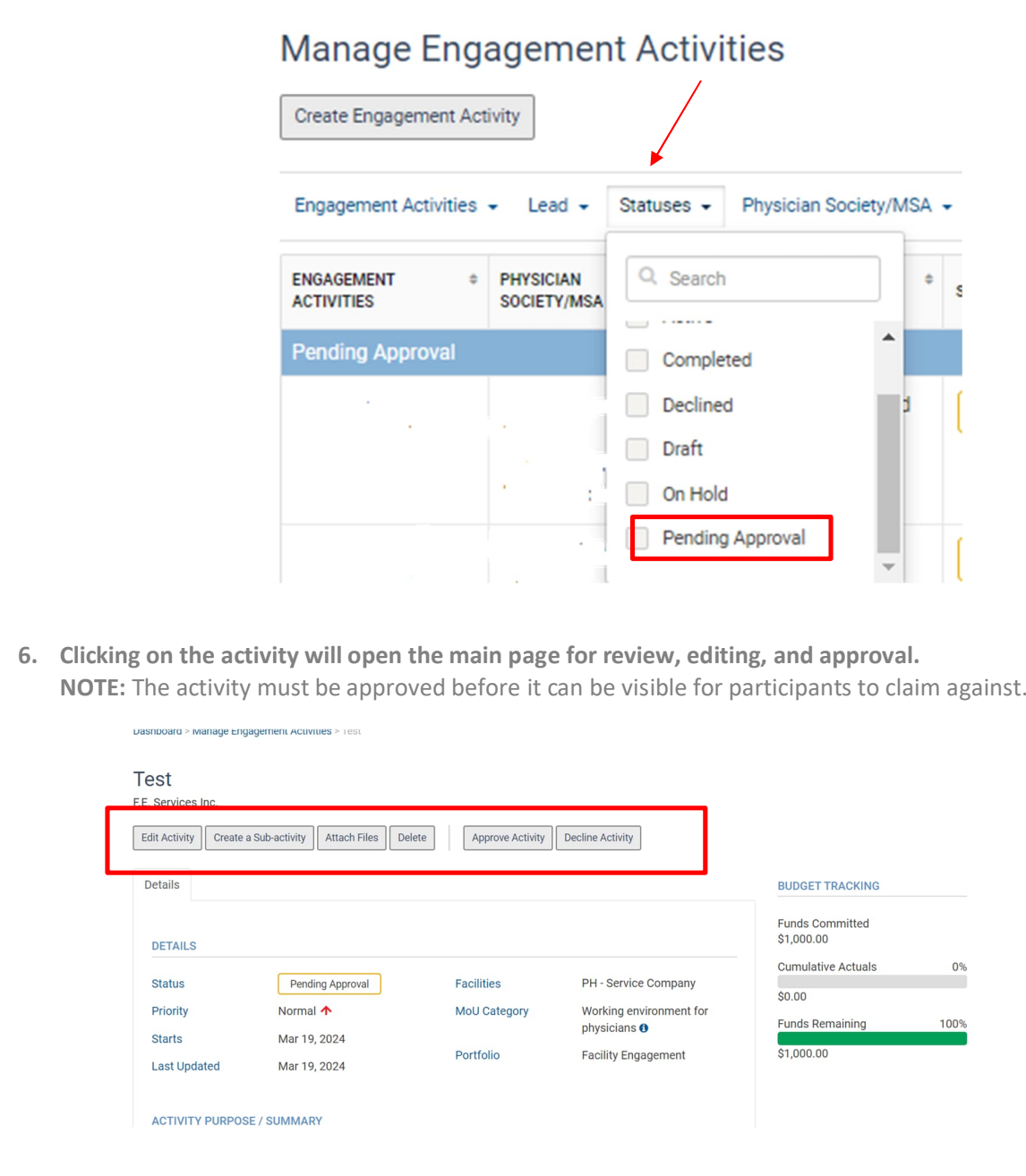

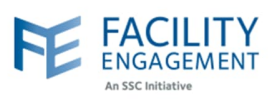

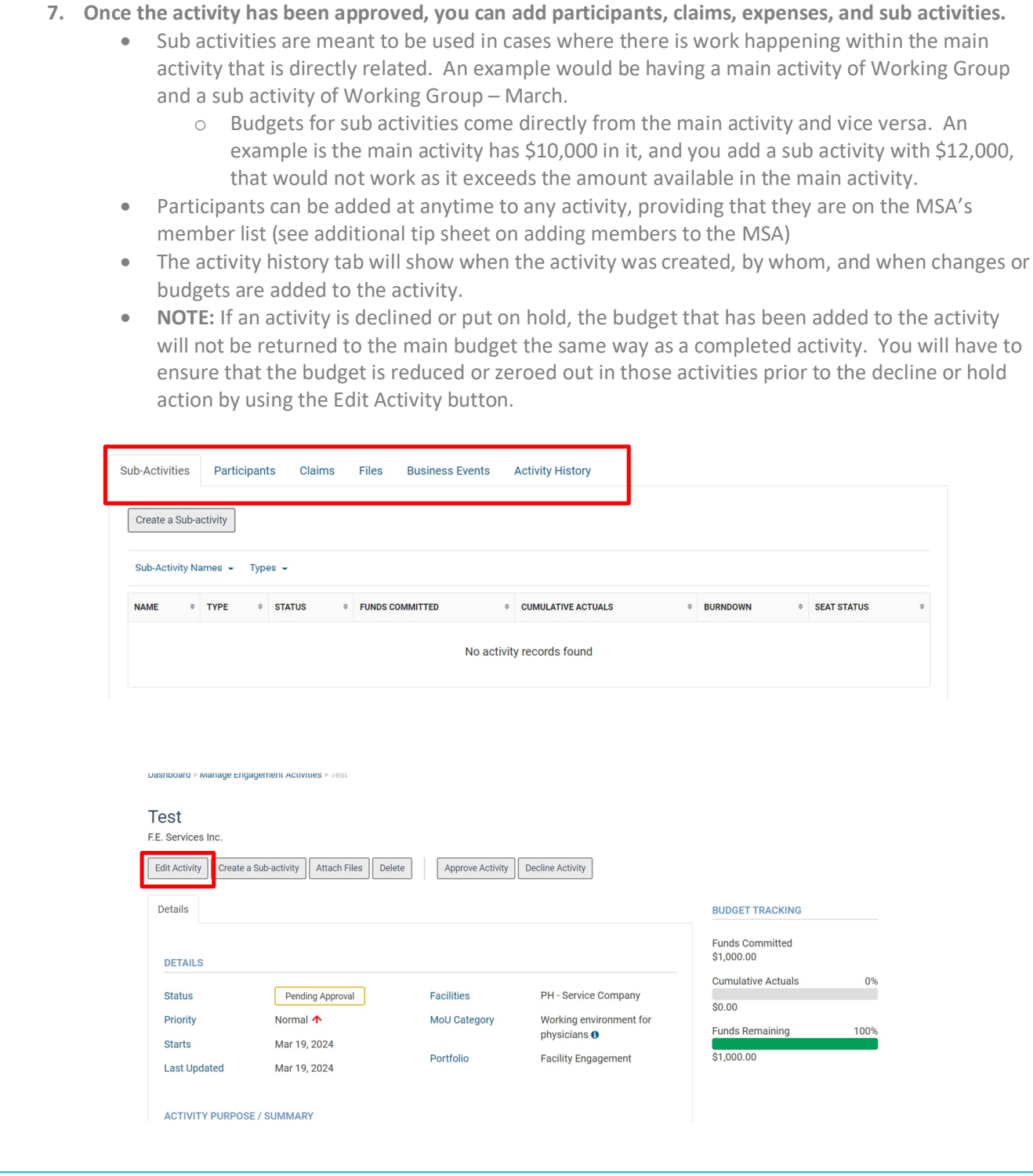